# **ENLACE - Académico**

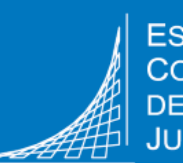

# **Inscripción de asignaturas**

# **Pregrado**

### **Recuerda**

- **Antes de tu fecha asignada** para la inscripción, debes dejar en el Carrito de compras las asignaturas que vas a inscribir.
- Debes firmar la matrícula antes de preparar la inscripción de asignaturas. No es requisito haber pagado el siguiente semestre. Consulta el paso a paso en el video **Firma de matrícula firmar la [matrícula](https://www.youtube.com/watch?v=7187IRYlhi8&feature=emb_logo)**
- Las clases de **Bienestar Universitario** se podrán inscribir en Enlace- Académico, en cualquier momento del semestre, el sistema validará si se cruza en el mismo horario con las asignaturas, y una vez inscrita se verá reflejada en el horario de clases.

#### **Los pasos para inscribir asignaturas son:**

- 1. Verificar la fecha y hora [asignada](#page-1-0) para inscribir
- 2. Preparar la [inscripción](#page-2-0) en el carrito de compras
- 3. Realizar la inscripción de las [asignaturas](#page-8-0)

### **Recomendaciones**

Utiliza navegadores como:

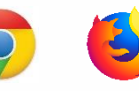

- Verifica que el navegador tenga desbloqueadas las ventanas emergentes.
- En la parte superior se muestra la ruta que haz seguido para ingresar a cada funcionalidad, para devolverte o avanzar haz clic en la opción a la que desees llegar. **No uses las flechas de devolver y avanzar del navegador.**

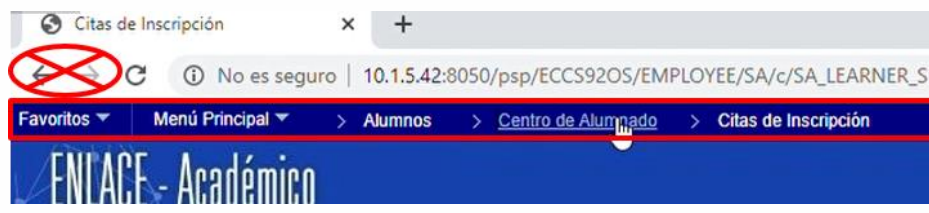

# <span id="page-1-0"></span>**1. Verificar la fecha y hora asignada para inscribir asignaturas**

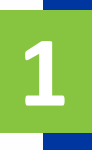

**2**

**3**

Ingresa al sistema digitando usuario y contraseña del correo institucional sin el dominio, es decir sin **@mail.escuelaing.edu.co**

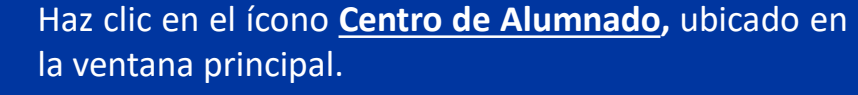

Centro de Alumnado

En la sección **Fechas Inscripción** se muestra la fecha en la que puedes realizar la inscripción de asignaturas, puedes hacer clic en **Detalles** para conocer el horario asignado.

# ENLACE - Académico

Centro de Alumnado

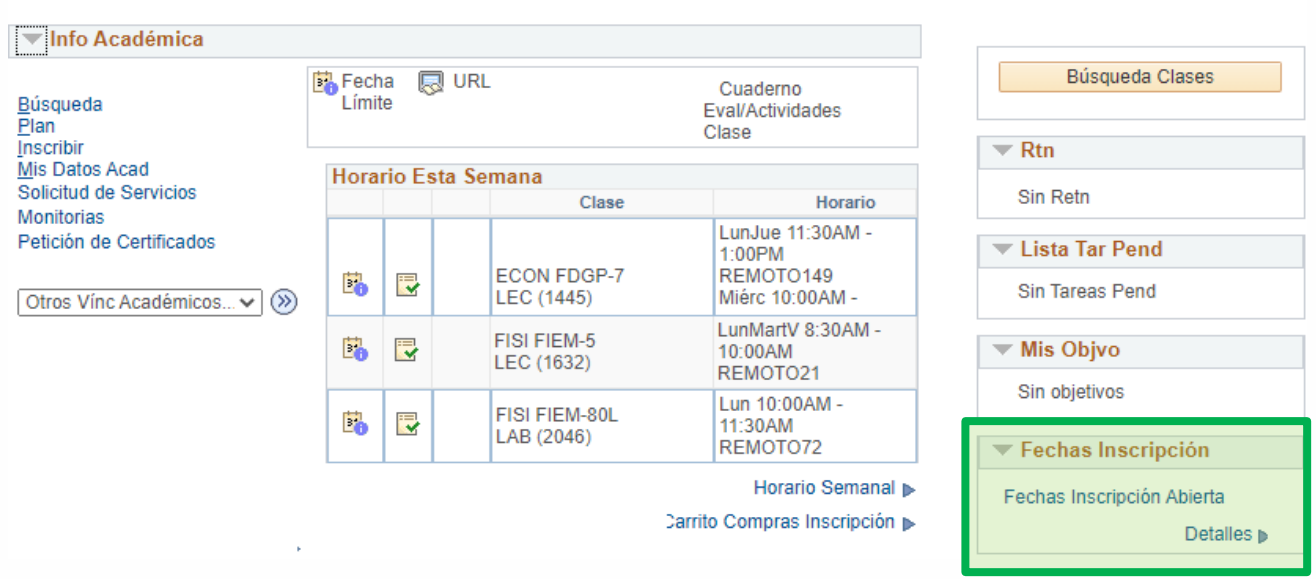

# <span id="page-2-0"></span>**2. Prepara la inscripción en el carrito de compras**

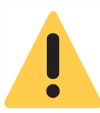

**Es importante que antes de la fecha asignada, prepares tu inscripción en el** *carrito de compras* **y valides que no tengas inconvenientes con cruces de cursos o prerrequisitos.**

**2**

**3**

Haz clic en el ícono **Centro de Alumnado,** ubicado en la ventana principal.

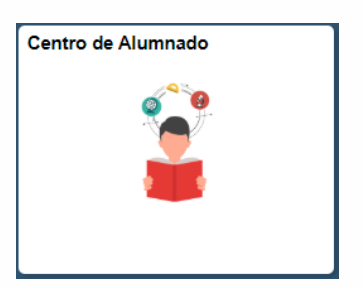

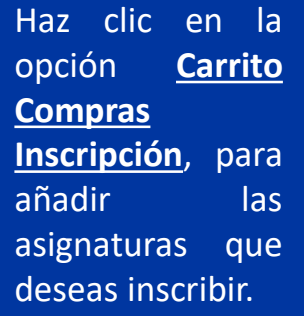

#### **ENLACE - Académico** Centro de Alumnado **▼Info Académica** pescr B Fecha a vRL Cuaderno Búsqueda I ímite Eval/Actividades Plan Clase **Inscribir** Mis Datos Acad Horario Esta Semana Solicitud de Servicios Clase Horario **Monitorias** LunMartJue Petición de Certificados **ECON FDGP-6** Ľ. 最 10:00AM - 11:30AM LEC (1745) REMOTO149 Otros Vínc Académicos. v (>>) LunMiércV 4:00PM -HUMA EGI4-13 侵 Ľ. 5:30PM LEC (1535) REMOTO4 Mart 1:00PM -**ISIS ARSW-2** Ľ. 最 2:30PM LEC (1525) REMOTO8 Horario Semanal

Carrito Compras Inscripción p

Debes buscar y añadir las asignaturas que quieres inscribir. Hay tres formas:

**Opción 1: Por el número de la clase Opción 2: Por el nemónico de la asignatura Opción 3: Por las condiciones académicas**

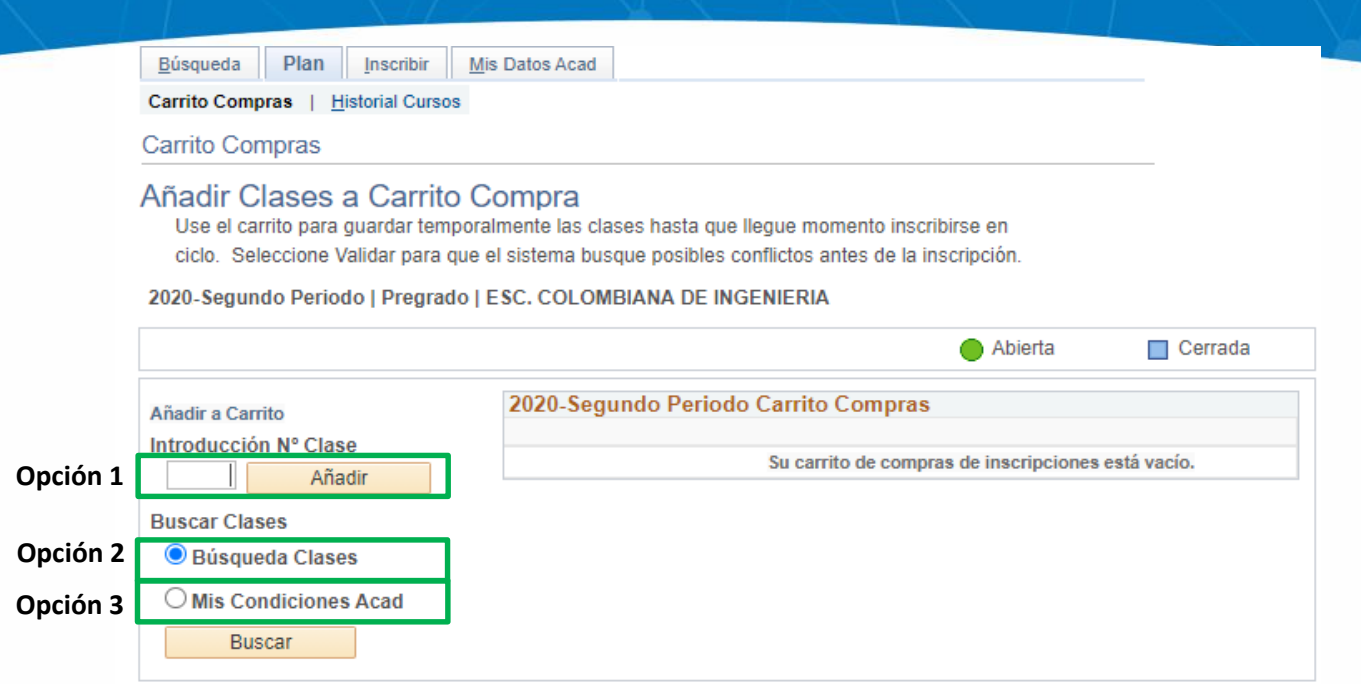

#### **Ten presente el estado actual de la asignatura, el cual puede ser**:

Abierta **=>**  Significa que la asignatura esta disponible para inscribir Cerrada **=>** Significa que la asignatura no está disponible, ya sea porque no hay cupos o porque no está programada.

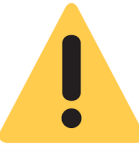

Las asignaturas teóricas aparecerán como **LEC o Clase** y los laboratorios como **LAB.**

Si vas a cursar la asignatura de **Seminario de Mercado Laboral**, también la debes incluir en tu carrito de compras e inscribirla.

- Estudiantes de Ingeniería de Sistemas inscribir el nemónico **SIML**
- Estudiantes de otros programas inscribir el nemónico **SPIM**

## **Opción 1: Por el número de la clase**

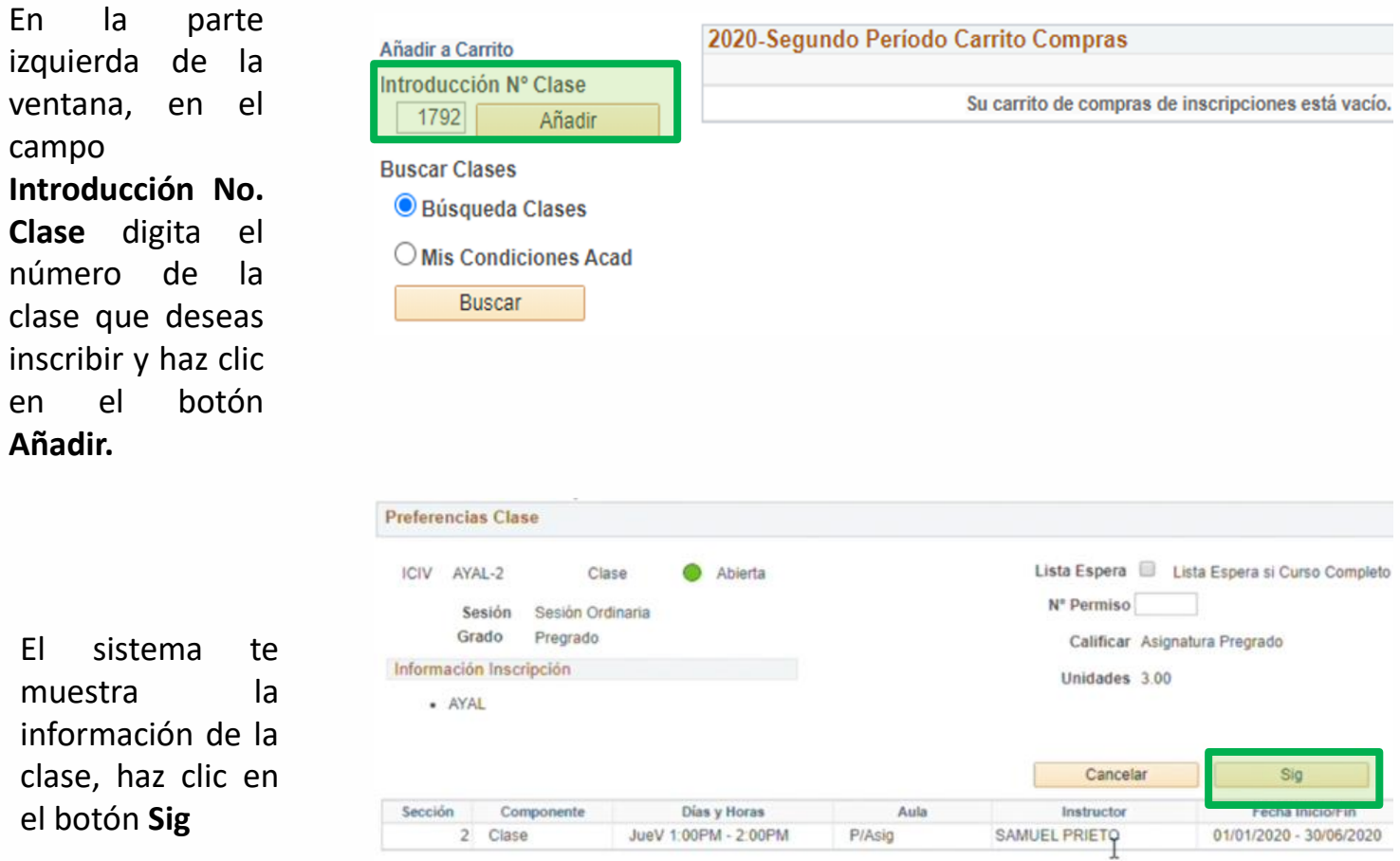

La asignatura se añadirá al carrito de compras

#### **Opción 2: Por el nemónico de la asignatura**

En la parte izquierda de la ventana, elige la opción **Búsqueda Clases** y haz clic en el botón **Buscar**

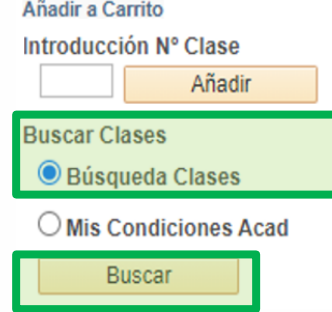

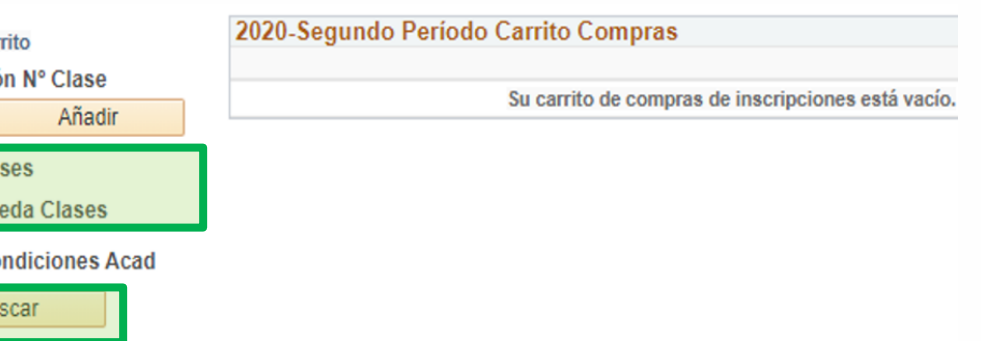

En el campo **N° Curso** elige la opción **Igual a** si conoces todo el nemónico o elige **Contiene** si sólo conoces una parte del nemónico, luego lo digitas y haces clic en el botón **Buscar.**

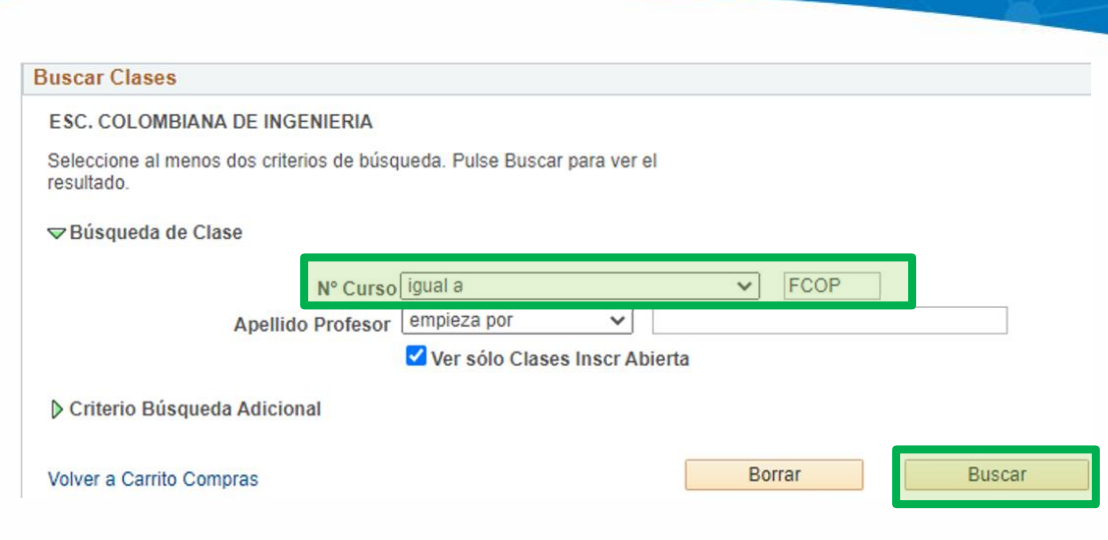

El sistema te mostrará los grupos con su horario, nombre del profesor y el estado actual del grupo.

#### **Opción 3: Por las condiciones académicas**

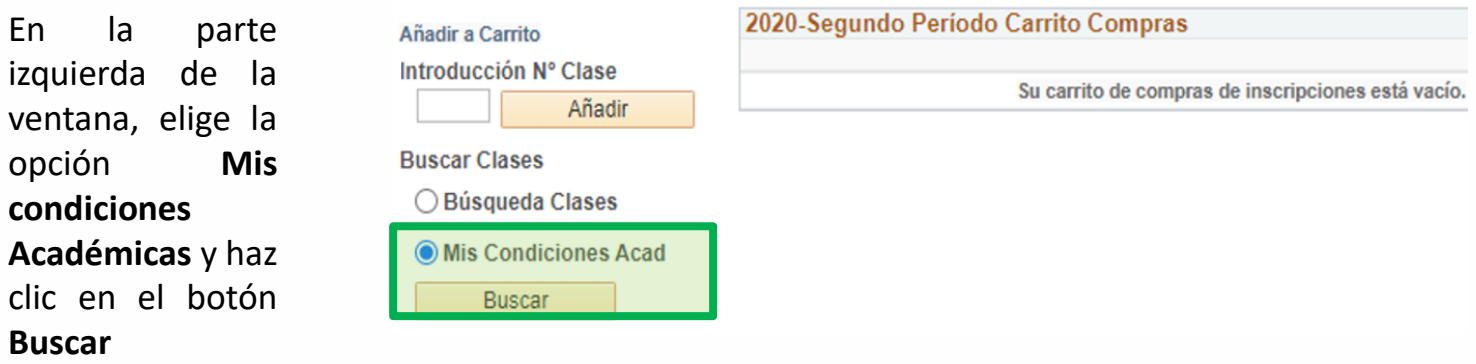

Se muestra el listado del plan de estudios. Semestre a semestre puedes revisar las asignaturas. Frente a las asignaturas que ya cursaste, encontrarás el ícono Por está opción **no se visualizan la oferta de electivas.**

Para seleccionar la asignatura que deseas inscribir, haz clic en el respectivo nombre.

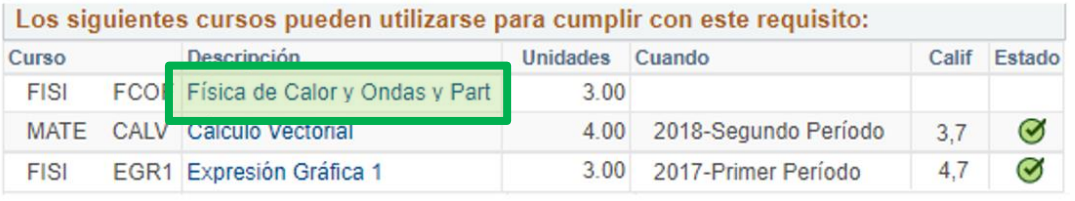

El sistema te muestra los grupos con su horario, nombre del profesor y el estado actual de cada grupo.

Elige el grupo que deseas inscribir, haciendo clic en la opción **Selección.**

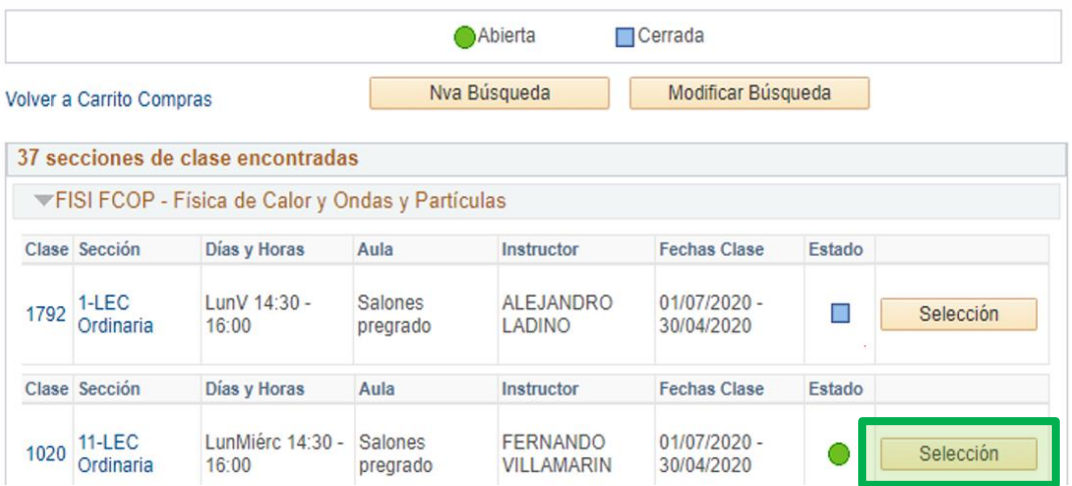

Si la asignatura tiene asociado un laboratorio, el sistema te pedirá que la inscribas, para continuar el proceso. Selecciona un laboratorio y haz clic en el botón **Siguiente.**

**4**

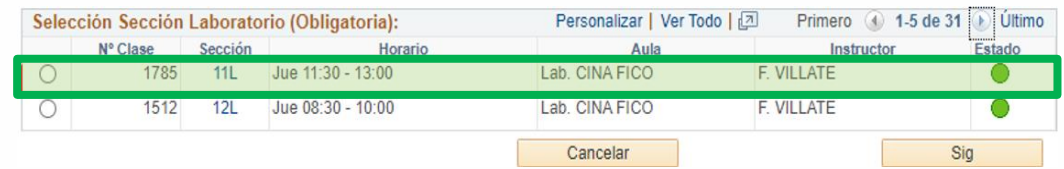

El sistema te muestra el horario y el nombre del profesor de la asignatura seleccionada. Haz clic en el botón **Siguiente** y la asignatura se añadirá al carrito de compras

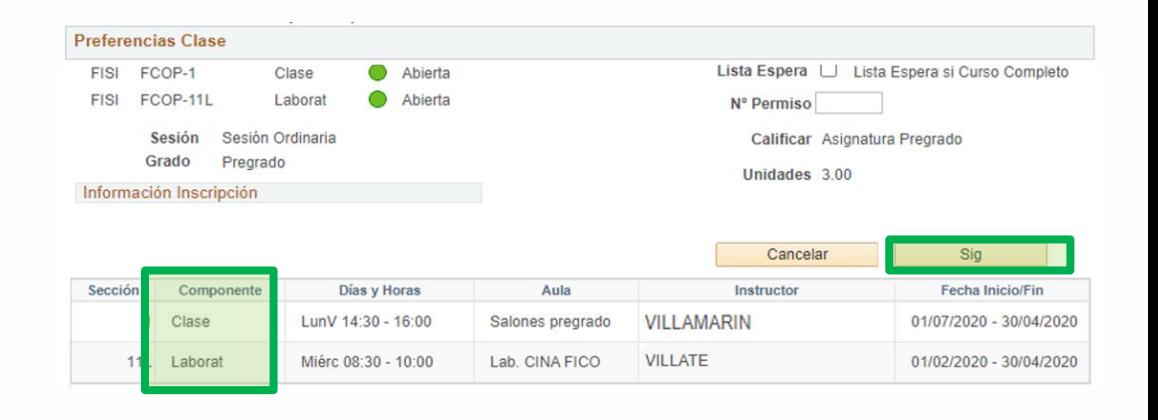

Una vez hayas ingresado todas las asignaturas al carrito de compras, selecciónalas y haz clic en el

**5**

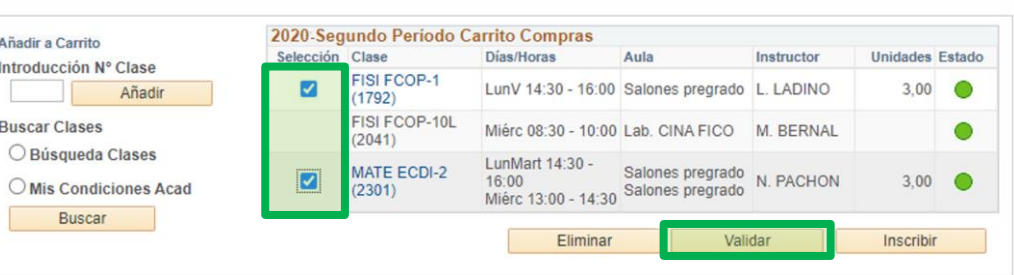

botón **Validar Ten en cuenta que no puedes sobrepasar el número de créditos permitidos**

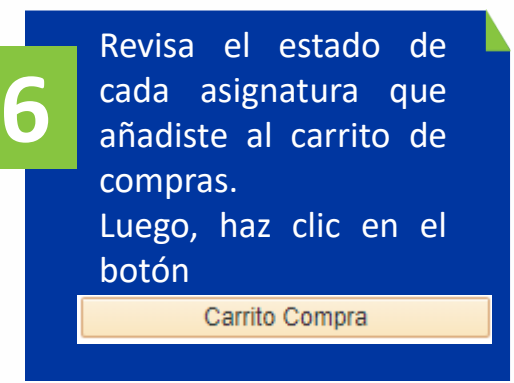

#### Añadir Clases a Carrito Compra

Consulte las confirmaciones y errores de inscripción en el siguiente informe de estado. Añadir **X** Problema Potencial Descripción Mensaje Estado FISI FCOP OK to Add. ✔ Hay un conflicto de horas entre la clase número 2055 y la clase número 2301. Hay actualmente un conflicto de horas entre dos de sus clases del MATE ECDI carrito de compra o bien entre una clase del carrito de compras y una de × las clases en las que está inscrito para este ciclo lectivo. Use los números de clase para verificar las horas de cada una. Carrito Compra

**\_\_** y Mensaje **Ok to Add**: significa que todo está correcto para solicitar inscripción a esta asignatura

**\_\_** : significa que existe algún inconveniente (prerrequisito, excede el número de créditos o hay un cruce de cursos), lee atentamente la indicación en la sección Mensaje.

**Las asignaturas que debes eliminar serán las que tengan o que en la columna Mensaje se indique que no la debes inscribir porque ya la viste.**

Selecciona la o las asignaturas que debes eliminar del carrito de compras y haz clic en el botón **Eliminar**

**7**

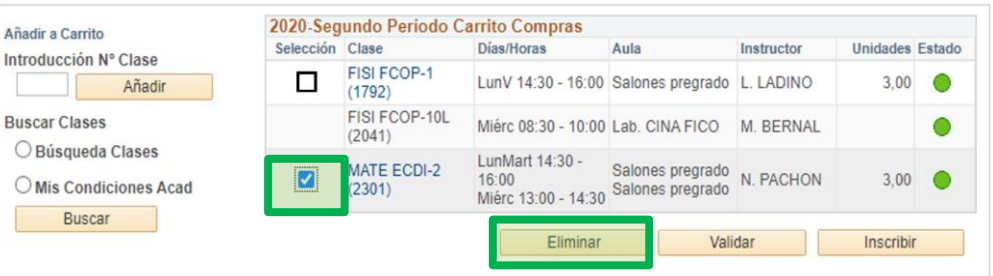

**Si necesitas añadir otra asignatura al carrito de compras repite los pasos previos (Del paso 3 al paso 6)**

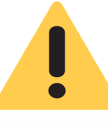

<span id="page-8-0"></span>**Antes de tu cita de inscripción, en tu carrito de compras deja validadas todas las asignaturas que deseas inscribir.**

Ten en cuenta que preparar todo en el carrito de compras **NO garantiza** los cupos en los grupos, ni la inscripción final de las asignaturas**,** por lo que te recomendamos que en un documento en Excel organices al menos dos opciones más de horario para tu inscripción.

## **3. Realizar la inscripción de asignaturas**

**No es requisito haber pagado el siguiente semestre, pero sí haber firmado la matrícula.**

**Ingresa al sistema Enlace – Académico en la fecha y hora que te corresponda para inscribir asignaturas**

**Las clases de Bienestar Universitario se podrán inscribir en Enlace- Académico, en cualquier momento del semestre y se verán en el horario de clases.**

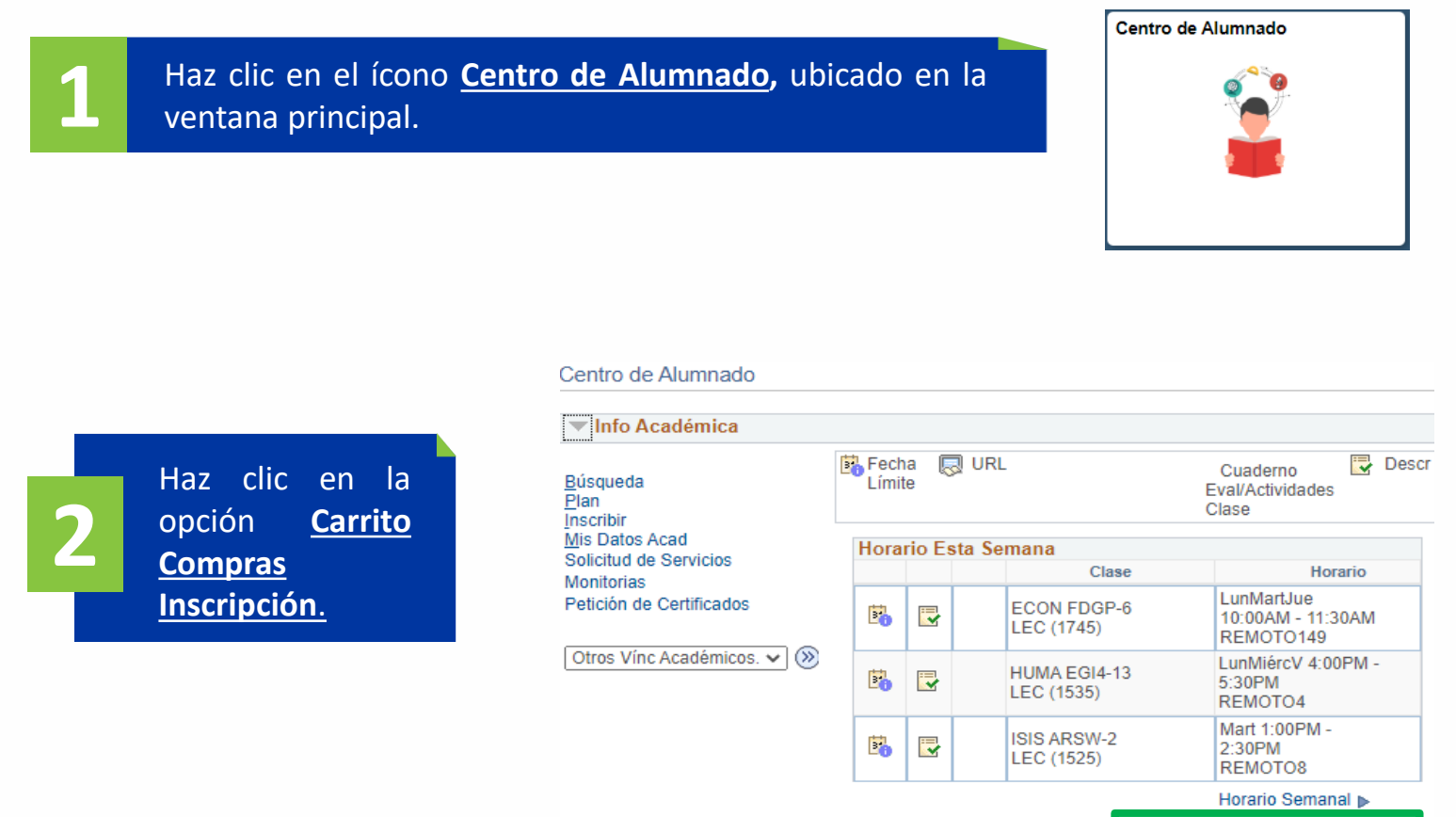

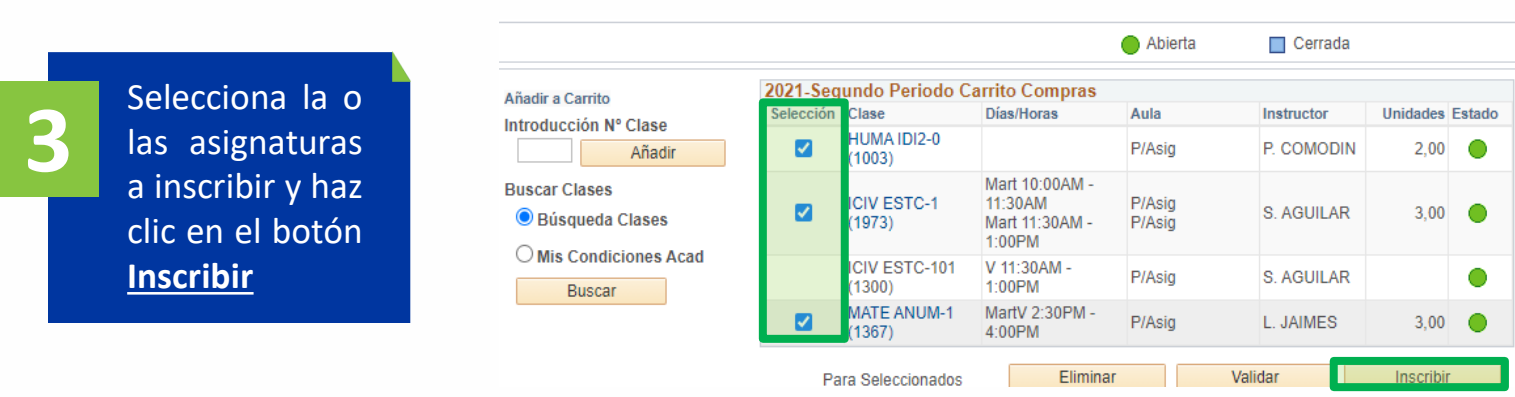

#### **Si necesitas añadir otra asignatura repite los pasos previos Explicados en la sección: Prepara la inscripción en el carrito de compras (Del paso 3 al paso 6)**

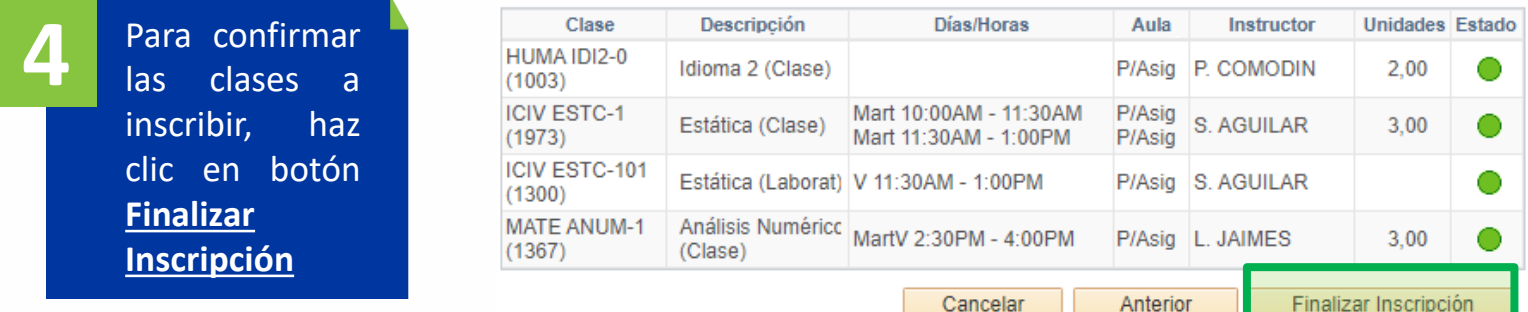

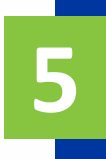

Verifica que en la columna **Mensaje**, todos las asignaturas agregadas digan **Correcto**  y que tengan  $\sim$  . Esto significa que las asignaturas han sido inscritas a tu horario de clases.

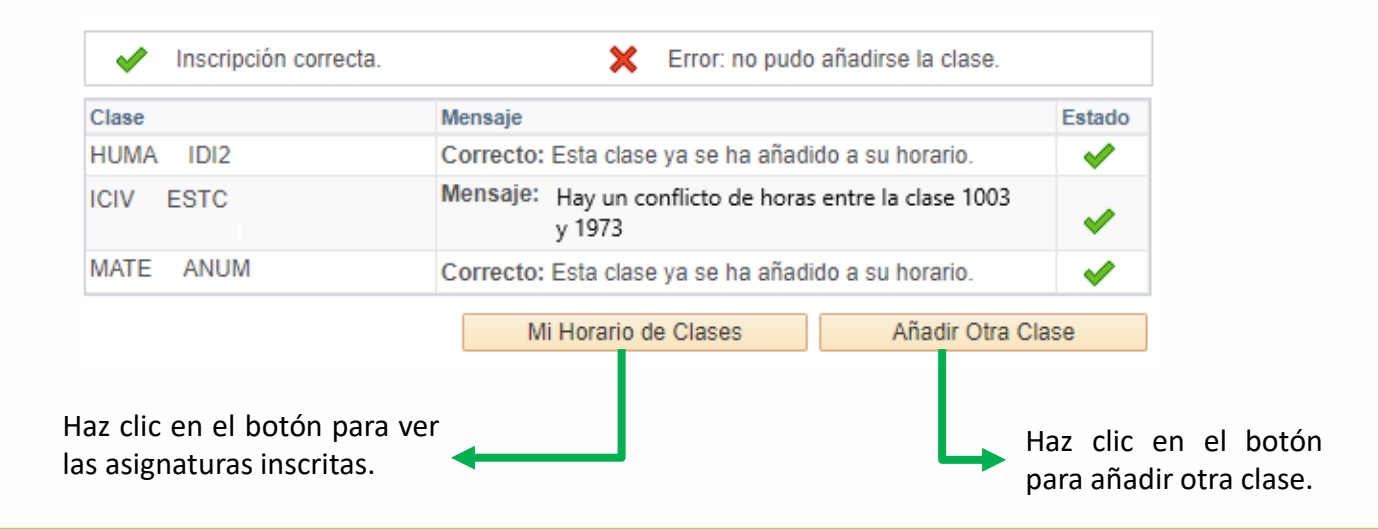

### **En tu franja de inscripción podrás retirar o cambiar asignaturas que ya tengas inscritas**

#### **Retirar asignaturas inscritas**

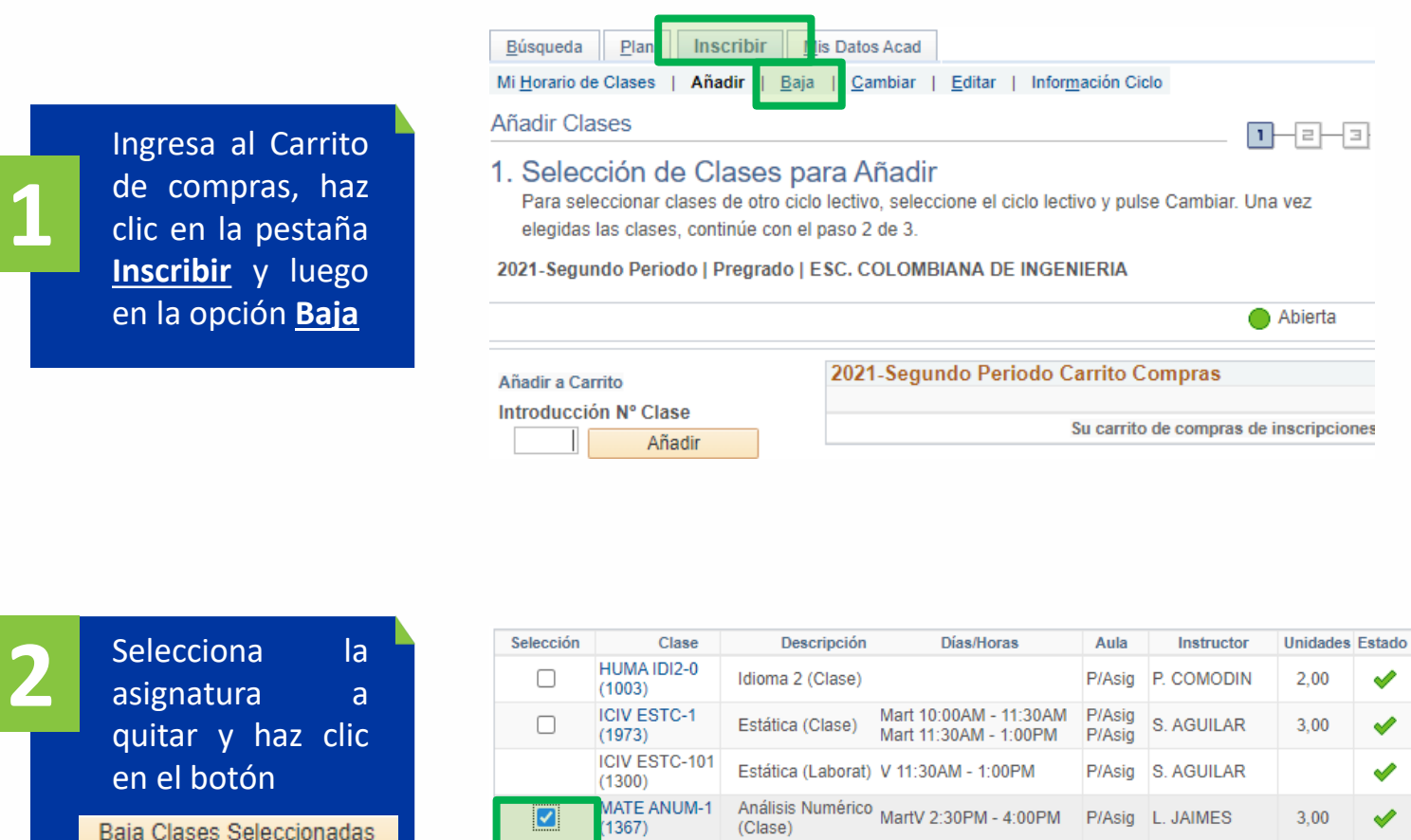

 $\blacksquare$ 

Baja Clases Seleccionadas

**3**

**Baja**

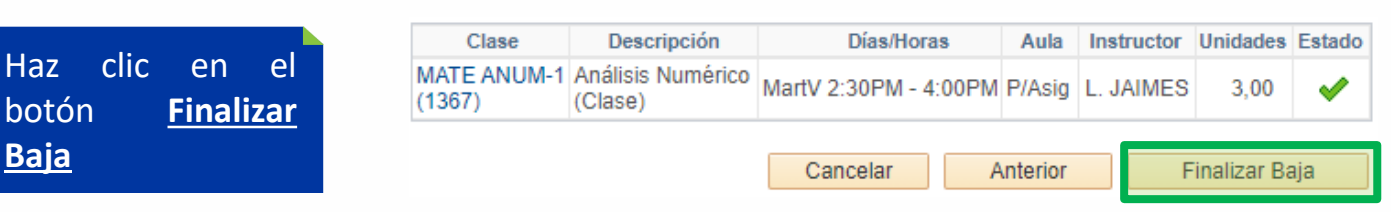

 $3,00$ 

Baja Clases Seleccionadas

✔

**El sistema te mostrará si la clase se pudo retirar la asignatura**.

#### **Cambiar una asignatura por otra o cambiar de grupo**

**1**

**2**

Ingresa al Carrito de compras, haz clic en la pestaña **Inscribir** y luego en la opción **Cambiar**

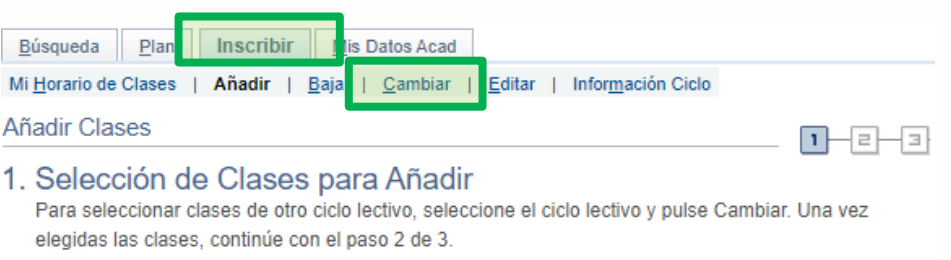

2021-Segundo Periodo | Pregrado | ESC. COLOMBIANA DE INGENIERIA

En la sección **Cambiar esta clase ,** debes seleccionar la clase que quieres cambiar

En la sección **Con esta clase** , selecciona la asignatura nueva.

- Puedes buscarla por el nemónico, seleccionando la opción **Búsqueda de clase** o por la opción **Mis condiciones académicas** y después hacer clic en el botón **Buscar**
- O si conoces el número de la clase, digítalo en el campo **Introducción Numero Clase** y haz clic en el botón **Añadir**

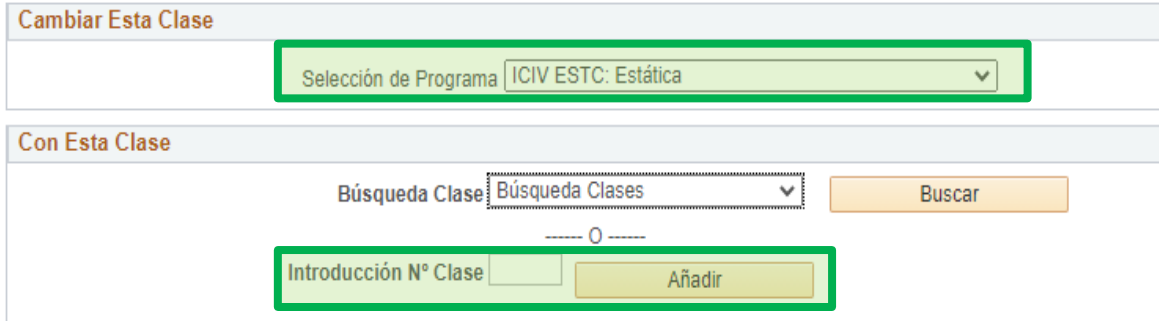

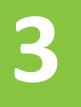

#### Haz clic en el botón **Finalizar Cambio ,** para confirmar el cambio.

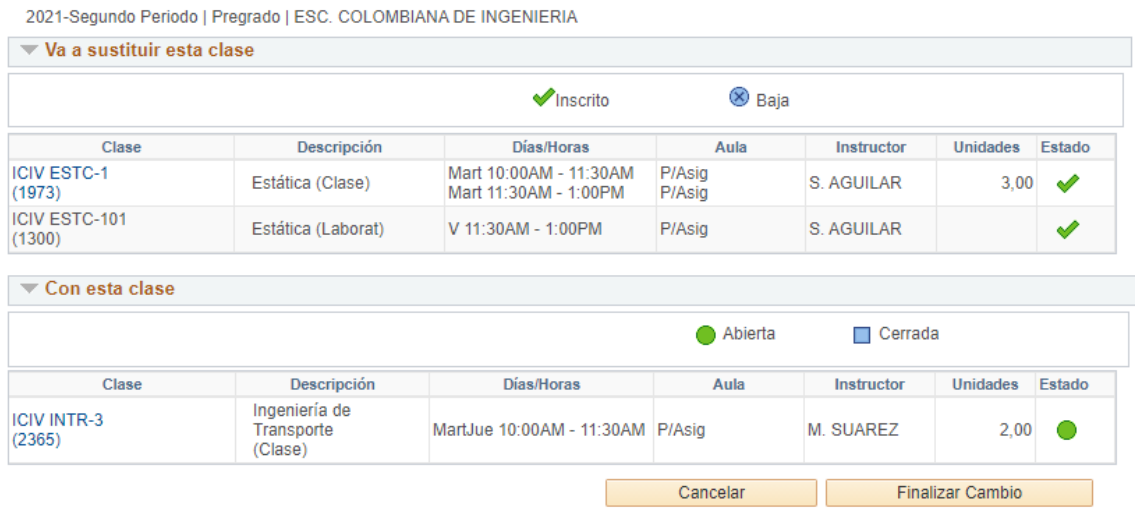

**El sistema te mostrará si la clase se pudo realizar el cambio.**

Soporte a través del Centro de Servicios Tecnológicos:

Aplicación móvil: Aranda Helper  $\prime$  /

Web: serviciosti.escuelaing.edu.co

© Correo: serviciosti@escuelaing.edu.co

S Chat en sitio web: serviciosti.escuelaing.edu.co